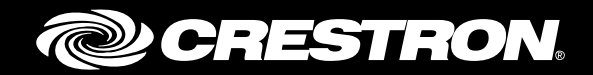

## CCS-UC-1 SIP Endpoint with ShoreTel® Connect System 21.80.7840.0

Configuration Guide Crestron Electronics, Inc.

Crestron product development software is licensed to Crestron dealers and Crestron Service Providers (CSPs) under a limited non-exclusive, non-transferable Software Development Tools License Agreement. Crestron product operating system software is licensed to Crestron dealers, CSPs, and end-users under a separate End-User License Agreement. Both of these Agreements can be found on the Crestron website a[t www.crestron.com/legal/software\\_license\\_agreement.](http://www.crestron.com/legal/software_license_agreement)

The product warranty can be found at [www.crestron.com/warranty.](http://www.crestron.com/warranty)

The specific patents that cover Crestron products are listed a[t patents.crestron.com.](http://patents.crestron.com/)

Certain Crestron products contain open source software. For specific information, please visi[t www.crestron.com/opensource.](http://www.crestron.com/opensource)

Crestron, the Crestron logo, AirMedia, Crestron Mercury, and Crestron Toolbox are either trademarks or registered trademarks of Crestron Electronics, Inc. in the United States and/or other countries. Bugzilla is either a trademark or registered trademark of the Mozilla Foundation in the United States and/or other countries. ShoreTel is either a trademark or registered trademark of ShoreTel, Inc. in the United States and/or other countries. Other trademarks, registered trademarks, and trade names may be used in this document to refer to either the entities claiming the marks and names or their products. Crestron disclaims any proprietary interest in the marks and names of others. Crestron is not responsible for errors in typography or photography.

This document was written by the Technical Publications department at Crestron. ©2017 Crestron Electronics, Inc.

# **Contents**

#### **Introduction**

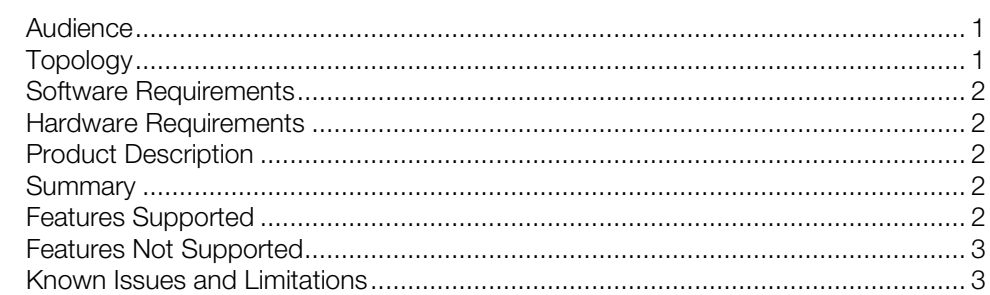

## **Crestron Mercury Configuration**

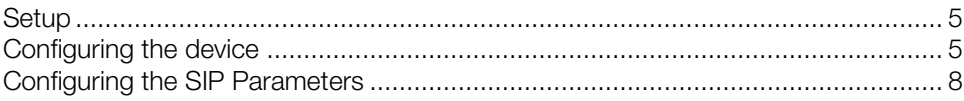

## **ShoreTel Director Configuration**

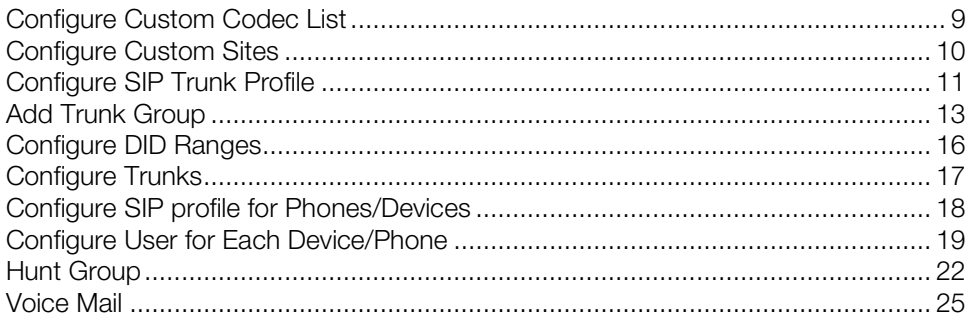

 $\mathbf{1}$ 

 $5\phantom{a}$ 

 $\boldsymbol{9}$ 

# CCS-UC-1: SIP Endpoint with ShoreTel Connect 21.80.7840.0

## <span id="page-4-1"></span><span id="page-4-0"></span>Introduction

This configuration guide describes the necessary procedure to configure the Crestron Mercury<sup>™</sup> devices to register to the ShoreTel<sup>®</sup> Director as a basic SIP user.

#### Audience

This document is intended for users attempting to configure and use the Crestron Mercury devices as SIP users registering to ShoreTel Connect.

## <span id="page-4-2"></span>**Topology**

The network topology for the Crestron Mercury endpoint to interop with the ShoreTel Connect Director is as shown below.

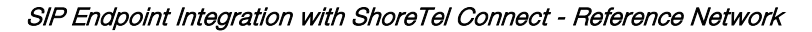

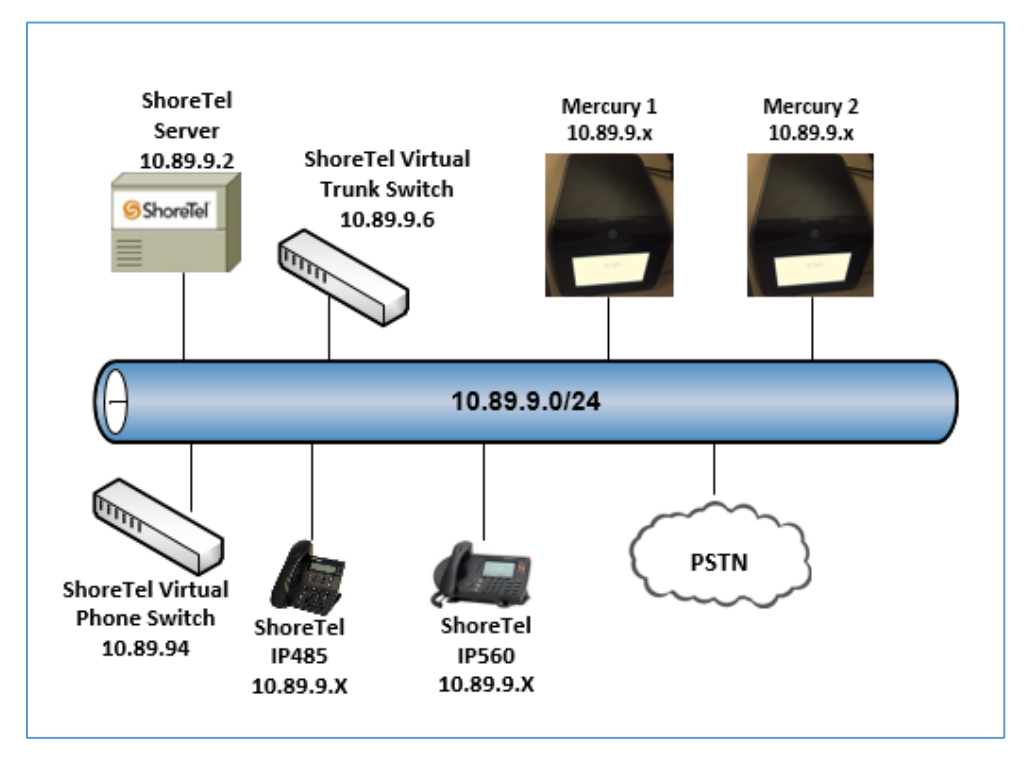

The lab network consists of the following components:

- ShoreTel Server/Director
- ShoreTel virtual phone switch
- ShoreTel virtual trunk switch
- ShoreTel phones
- Crestron Mercury as the SIP Users

#### <span id="page-5-0"></span>Software Requirements

- ShoreTel Connect: 21.80.7840.0
- Crestron Mercury: v 1.3318.00013

### <span id="page-5-1"></span>Hardware Requirements

- ShoreTel Connect either in a virtual environment or separate hardware servers
- ShoreTel Director
- ShoreTel virtual phone switch
- ShoreTel virtual trunk switch
- PSTN gateway
- ShoreTel phones
- Crestron Mercury devices (2)

## <span id="page-5-2"></span>Product Description

The Crestron Mercury device is a complete solution for conference rooms. It acts an all-inone touch screen, speakerphone, and AirMedia® product for conference rooms that would provide microphones and speakers integrated into the user interface at the table.

Crestron Toolbox™ software is used to discover and control all Crestron devices on the network.

The Crestron Mercury web interface is used to control the Crestron Mercury devices on the network.

### <span id="page-5-3"></span>Summary

<span id="page-5-4"></span>The Crestron Mercury devices are configured on the ShoreTel as SIP users that successfully register to the ShoreTel Director with digest authentication.

### Features Supported

- Registration with digest authentication
- Basic calls with G711u ,G711a, G722, and G729 codecs
- DTMF support
- Early media support
- Retrieval of a parked call
- Transferee in a call transfer
- Conference participant
- Member of hunt group
- Voice mail access and interaction

## <span id="page-6-0"></span>Features Not Supported

- Caller ID presentation
- Call hold and resume
- Call forwarding on the device (Forwarding can be configured on the PBX for the DN assigned to the endpoint.)
- Call waiting
- **Conference**
- Attended call transfer
- Early attended call transfer
- Blind call transfer
- Shared line (configuration of shared line on device)
- Call park (Initiating call park)
- Message waiting indicator
- Do Not Disturb (DND)

## <span id="page-6-1"></span>Known Issues and Limitations

• Even though the Crestron Mercury device has support for the G722 codec, this could not be tested on a PSTN call with ShoreTel Connect because this codec is not offered to the PSTN for negotiation.

An excerpt from the ShoreTel guide: "Within a site, G.722 wideband encoding is recommended because bandwidth in the LAN is inexpensive and readily available. Between sites, G.729a is recommended because it uses the least amount of bandwidth. Linear codecs provide slightly higher voice quality than G.711, but they should not be used if there are any bandwidth concerns."

- Caller ID is not supported on the Crestron Mercury device. Currently only the calling party number is displayed as the caller ID. This issue will be tracked via Crestron's Bugzilla™ software Defect: 119006.
- The active call timer on the Crestron Mercury device does not reflect the correct call duration. The active call duration includes the time for which the unit was being alerted also. This issue will be tracked via Crestron's Bugzilla software Defect: 124001.
- The first ringback heard on the Crestron Mercury device is stuttered. It resembles a mix of local and remote ringback. This issue will be tracked via Crestron's Bugzilla software Defect: 122421.
- On the Crestron Mercury web user interface, there is currently no notification provided to the user when certain mandatory configurations are missing. This issue will be tracked via Crestron's Bugzilla software Defect: 125193.
- On the Crestron Mercury web user interface, a configuration of DHCP OFF on the Network configuration page mandates configuration of both the adapters. The user is unable to save changes unless both the adapters are configured and is notified of an invalid IP against the default of 0.0.0.0 for an unused adapter. This issue will be tracked via Crestron's Bugzilla software Defect: 126236.
- Message Waiting Indicator (MWI) is not supported on the Crestron Mercury device. This issue will be tracked via Crestron's Bugzilla software Defect: 116290.
- On the Crestron Mercury device, for certain called numbers that cannot be reached or are invalid, the user only hears a reorder tone and does not have the option to disconnect the call except by pressing the call button again. This issue will be tracked via Crestron's Bugzilla software Defect: 122633.

## <span id="page-8-1"></span><span id="page-8-0"></span>Crestron Mercury Configuration

## **Setup**

The LAN port of the Crestron Mercury device needs to be connected to one PoE+ port to power it up network for connectivity with the ShoreTel Director. The PoE+ switch that is used should have the LLDP functionality enabled for the device to power up and be completely functional. By default, the "poeplus" configuration is set to Off on the device.

## <span id="page-8-2"></span>Configuring the device

To configure the Crestron Mercury device, follow this procedure:

1. Access the web GUI for the device by using an http session with the device's IP address. The device IP address used in this example was *10.89.9.56*.

Crestron Mercury: Login to web GUI

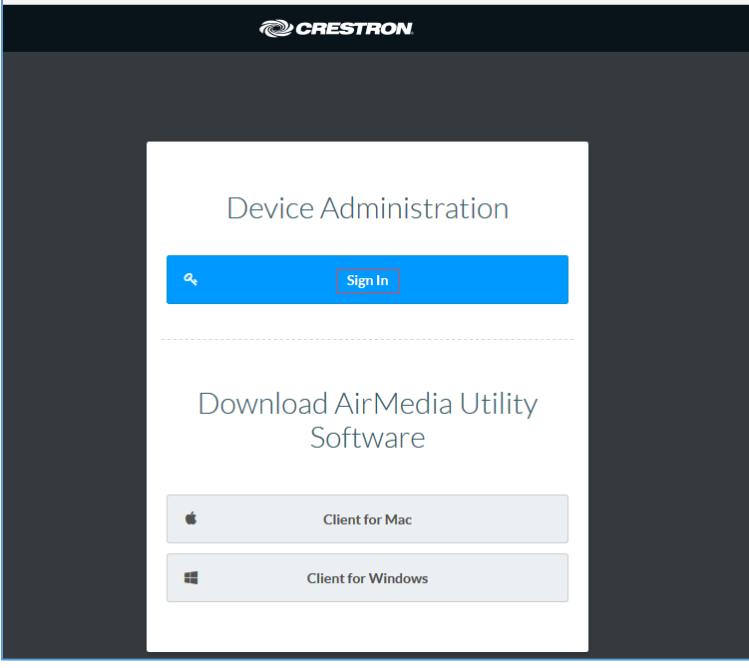

2. Click Sign In and log in to the device. For information on device administration, refer to the CCS-UC-1 Supplemental Guide (Doc. 7844) at [www.crestron.com/manuals.](http://www.crestron.com/manuals)

The Status screen that appears displays basic information on the device.

#### Crestron Mercury: Status

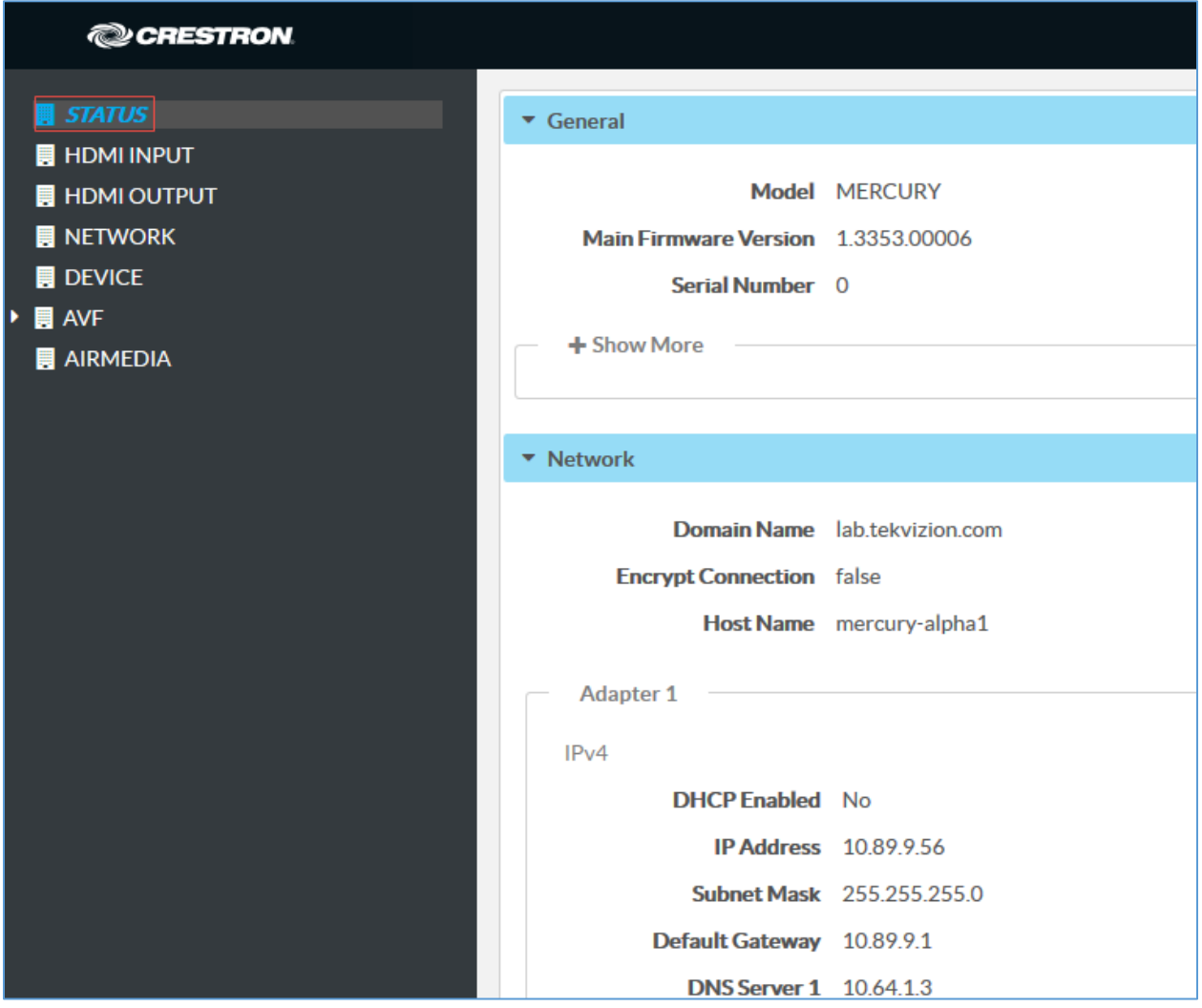

The device can be configured from the **Network** page.

3. On the web GUI, navigate to **Network**.

Crestron Mercury Configuration: Network Setting: DHCP Off: Static IP Configured

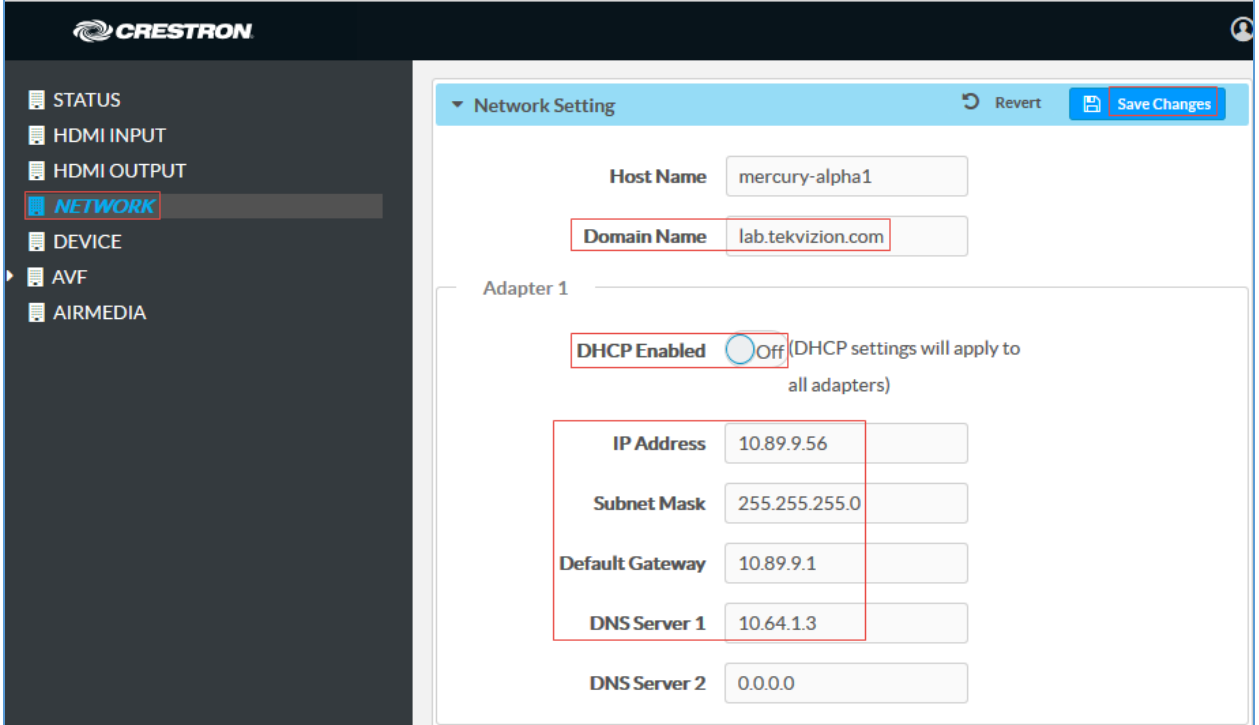

- 4. Enter the following parameters in the Adapter 1 section to configure the Crestron Mercury device.
	- Domain Name: *lab.tekvizion.com* was used in this example.
	- **DHCP:** Choose either of the following:
		- o Obtain an IP address automatically
		- o Use the following IP address

For the example, a static IP was configured:

- **IP address:** 10.89.9.56 was used in this example.
- **Subnet Mask:** 255.255.255.0 was used in this example.
- **-** Default Gateway: 10.89.9.1 was used in this example.
- **DNS Server 1**: 10.64.1.3 was used in this example.
- 5. Click Save Changes.

## Configuring the SIP Parameters

To configure the SIP parameters, follow this procedure.

1. On the web GUI, navigate to Device > SIP Calling.

#### <span id="page-11-0"></span>Crestron Mercury: Device Configuration: SIP Calling Parameters

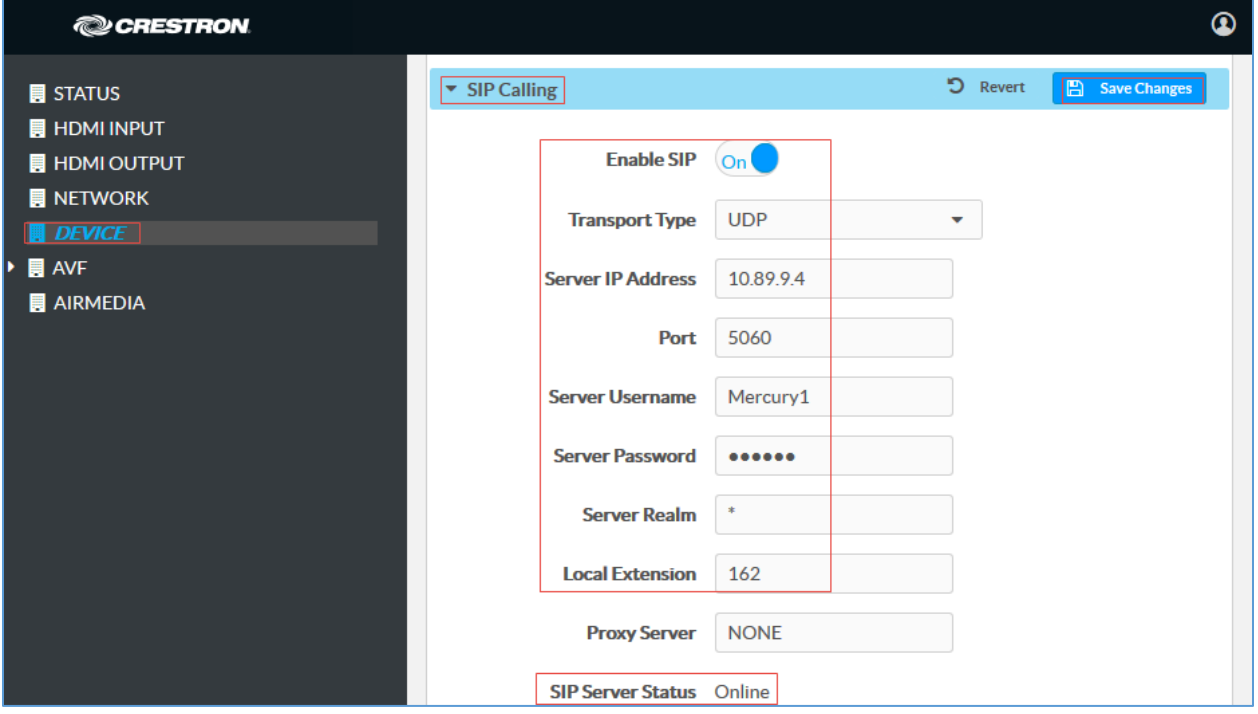

- 2. Enable the check box for **Enable SIP**.
- 3. Configure the Server IP Address: Enter the IP Address of the ShoreTel virtual phone switch. *10.89.9.4* was used in this example.
- 4. Configure the Port: *5060* was used in this example.
- 5. Configure the Server Username: Enter the end user configured on ShoreTel Director for this device. *Mercury1* was used in this example.
- 6. Configure the SIP Server Password: Enter the password as configured on ShoreTel Director for this end user.
- 7. Configure the SIP Local Extension: Enter the directory number that was configured for this device on ShoreTel Director. *162* was used in this example.
- 8. Retain all other default configurations.
- 9. Click Save Changes.

Once the device successfully registers with the ShoreTel Director, the SIP Server Status updates its status to show *Online.*

## <span id="page-12-0"></span>ShoreTel Director Configuration

This section describes the configuration necessary on the ShoreTel Director to support registration of the devices and connectivity to PSTN.

NOTE: It is assumed that the general installation and basic ShoreTel configuration have already been administered.

## Configure Custom Codec List

To configure the custom codec list, follow this procedure.

1. Navigate to Features > Call Control > Codec Lists.

#### <span id="page-12-1"></span>ShoreTel Connect Director: Configure Codec List

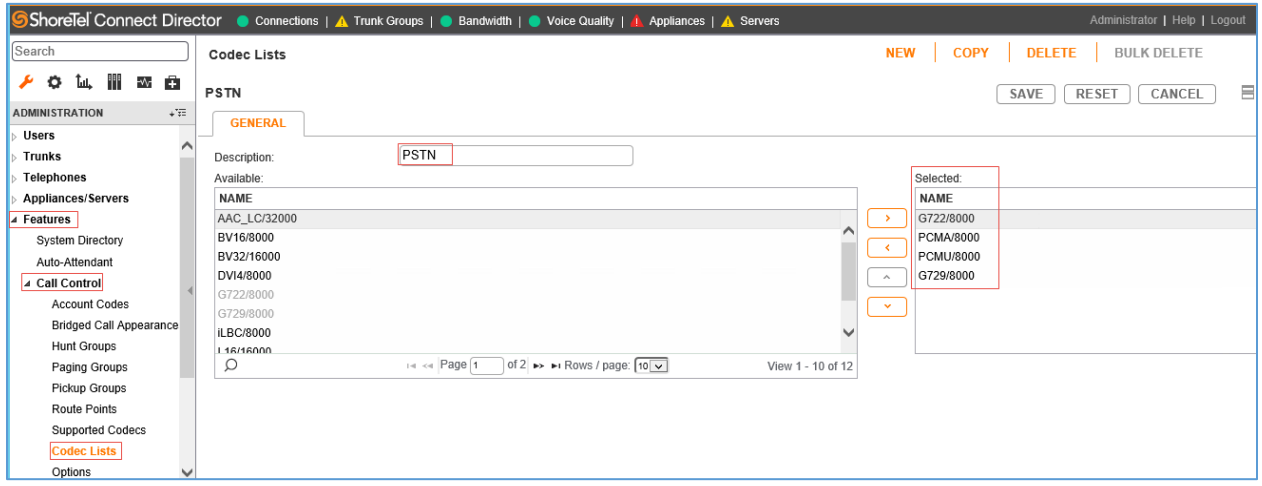

- 2. Click NEW.
- 3. Set Description: *PSTN* was used for this example
- 4. Select and add codecs from the list of available codecs: *G722/8000*, *PCMU/8000*, *PCMA/8000*, and *G729/8000* were chosen and added for this example.
- 5. Click SAVE.

## Configure Custom Sites

To configure custom sites, follow this procedure:

1. Navigate to System > Sites.

#### <span id="page-13-0"></span>ShoreTel Connect Director: Configure Site

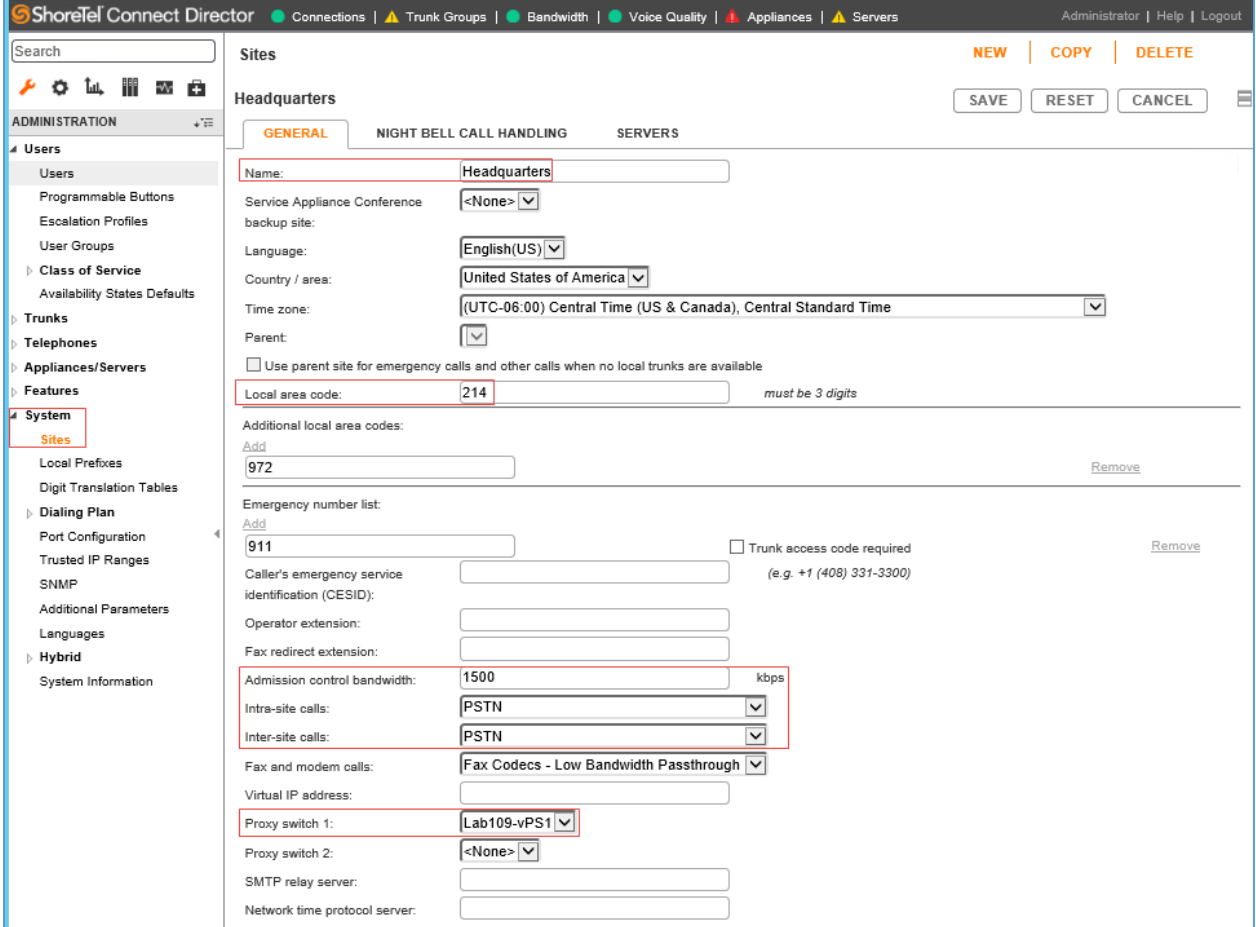

- 2. Set Name: *Headquarters*
- 3. Set Local area code: *214* was used in this example.
- 4. Set Intra-site calls: Newly created codec list, *PSTN*, was selected from the dropdown menu for this example. This selection contains only G711 codecs.
- 5. Set Inter-site calls: Newly codec list *PSTN* is selected from the drop-down menu.
- 6. Retain all other default configurations.
- 7. Click SAVE.

## Configure SIP Trunk Profile

A SIP trunk towards the PSTN is configured to route calls to PSTN numbers. To configure the SIP trunk profile, follow this procedure.

1. Navigate to Trunks > SIP Profiles.

<span id="page-14-0"></span>ShoreTel Connect Director: Default SIP Trunk Profile

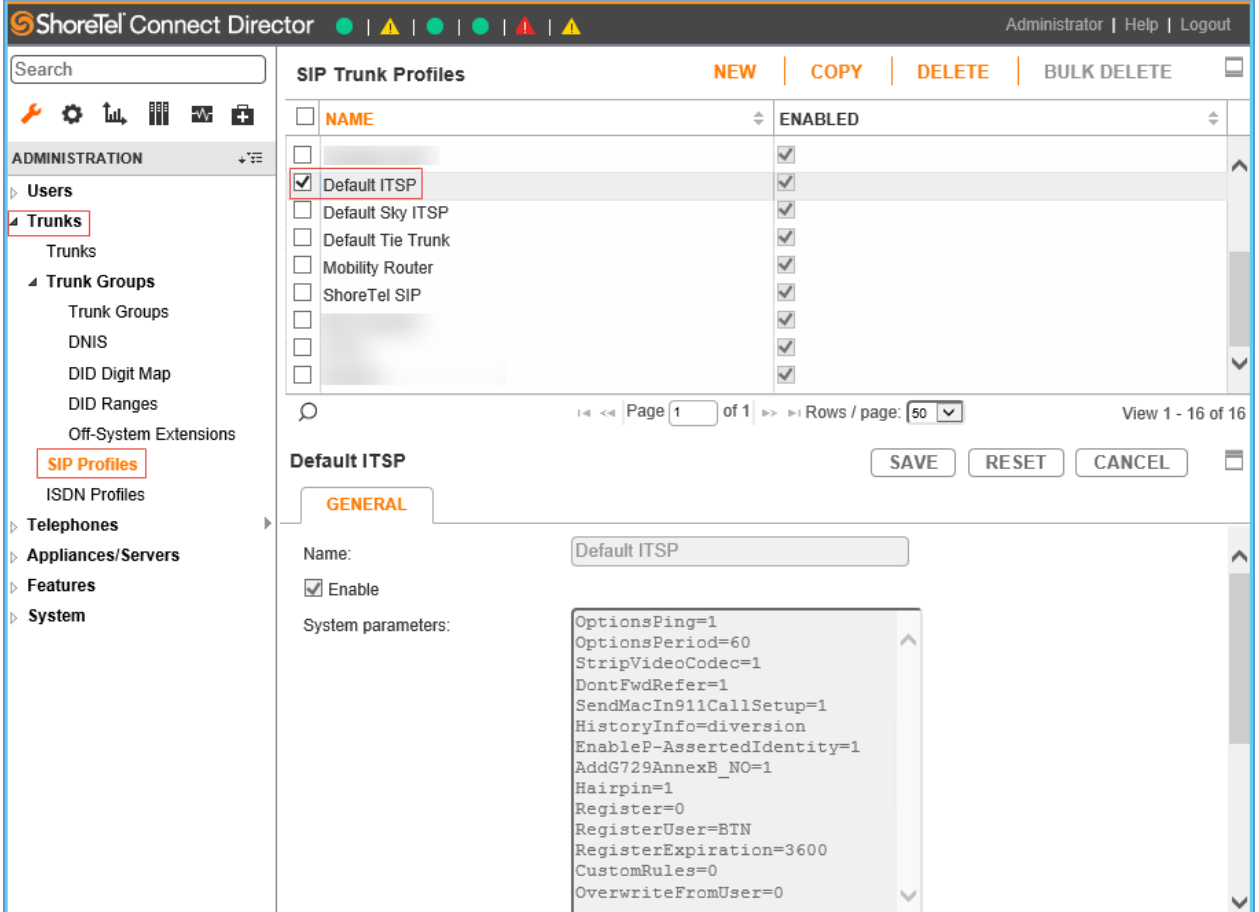

- 2. Under NAME, check the Default ITSP check box.
- 3. Click COPY.

4. Set Name: Change the name from *Default ITSP* to *Crestron\_ITSP*.

ShoreTel: Custom SIP Trunk Profile

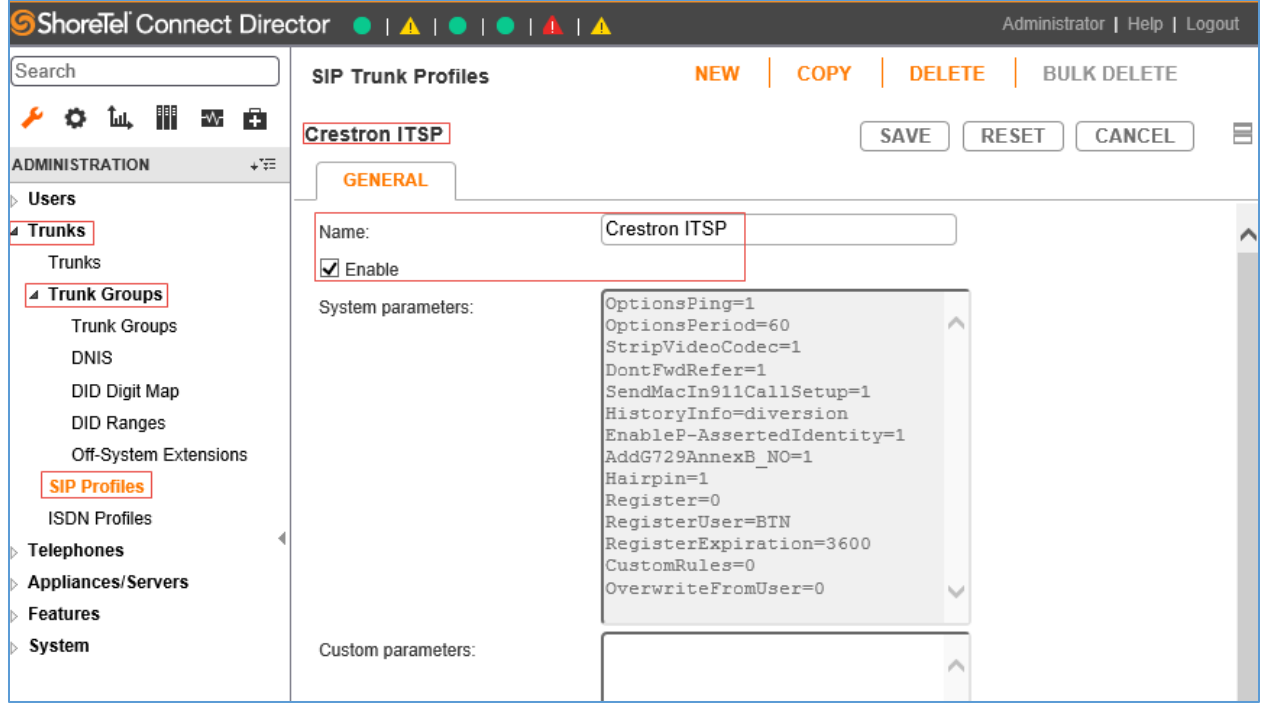

- 5. Set Custom parameters if required: None are configured for this example.
- 6. Click SAVE.

## <span id="page-16-0"></span>Add Trunk Group

To add a trunk group, follow this procedure:

- 1. Navigate to Trunks > Trunk Groups > Trunk Groups.
- 2. Select the GENERAL tab.

#### ShoreTel Connect Director: Add Trunk Group: GENERAL Tab

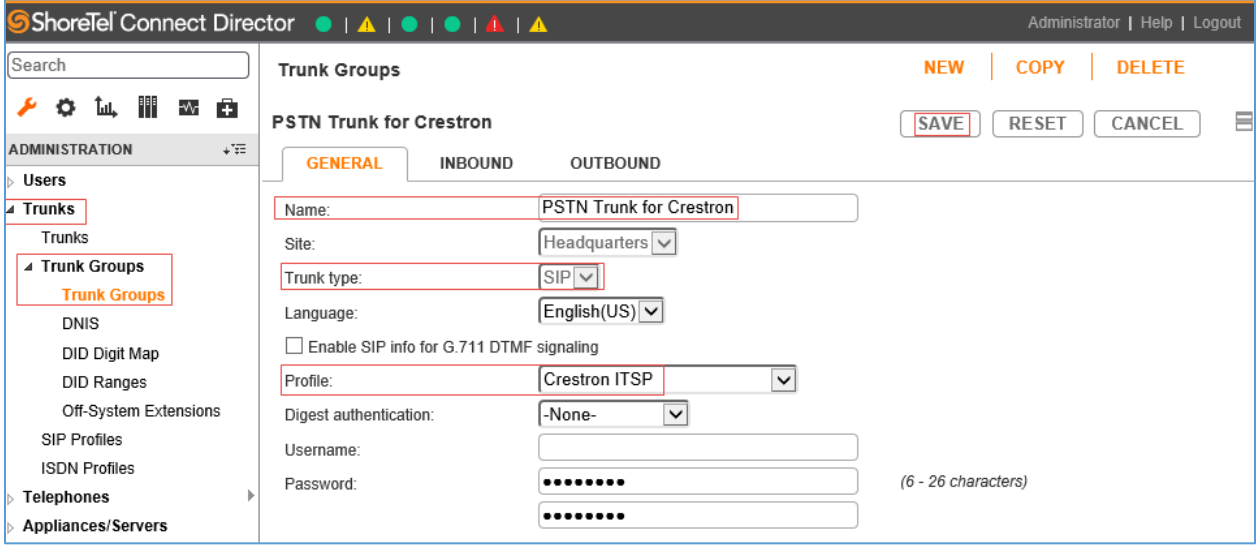

- a. Set Name: *PSTN Trunk for Crestron* was used in this example.
- b. Set Trunk Type: *SIP.*
- c. Set Profile: *Crestron ITSP*, created in the previous step, is selected from the drop-down menu.
- d. Click SAVE.

#### 3. Select the INBOUND tab.

ShoreTel Connect Director: Add Trunk Group: INBOUND Tab

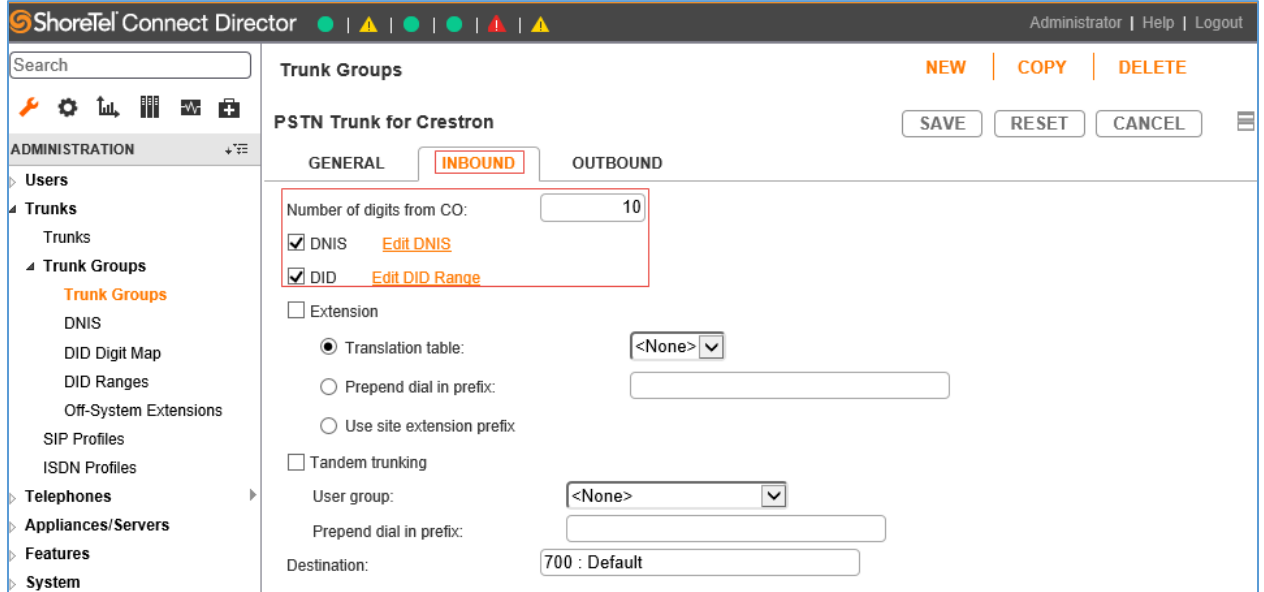

- a. Set Number of digits from CO: *10* was used in this example.
- b. Check the DNIS check box.
- c. Check the DID check box.

#### 4. Select the OUTBOUND tab.

ShoreTel Connect Director: Add Trunk Group: OUTBOUND Tab

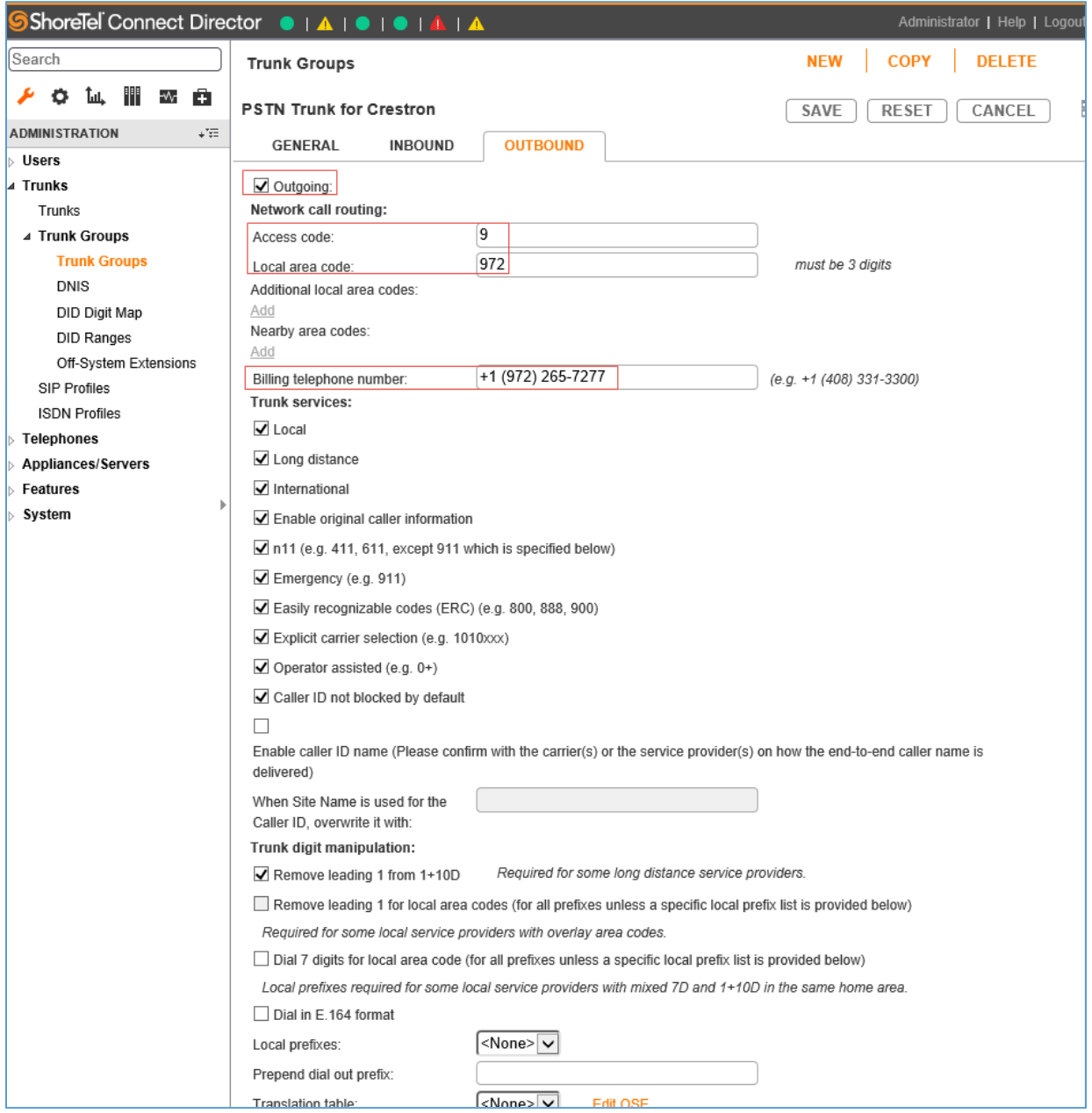

- a. Check the **Outgoing** check box.
- b. Set the Access code: *9* was used in this example.
- c. Set the Local area code: *214* was used in this example.
- d. Set the Billing telephone number: Use any DID (typically a billing number provided by the Service Provider). *9722657277* was used in this example. This configuration is not specifically required for this example.
- e. Check the Caller ID not blocked by default check box.
- f. Leave the Dial 7 digits for local area code check box unchecked.
- g. Retain all other default configurations..
- h. Click SAVE.

## <span id="page-19-0"></span>Configure DID Ranges

To configure DID ranges, follow this procedure:

1. Navigate to Trunks > Trunk Groups > DID Ranges.

#### ShoreTel Connect Director: Configure DID Ranges

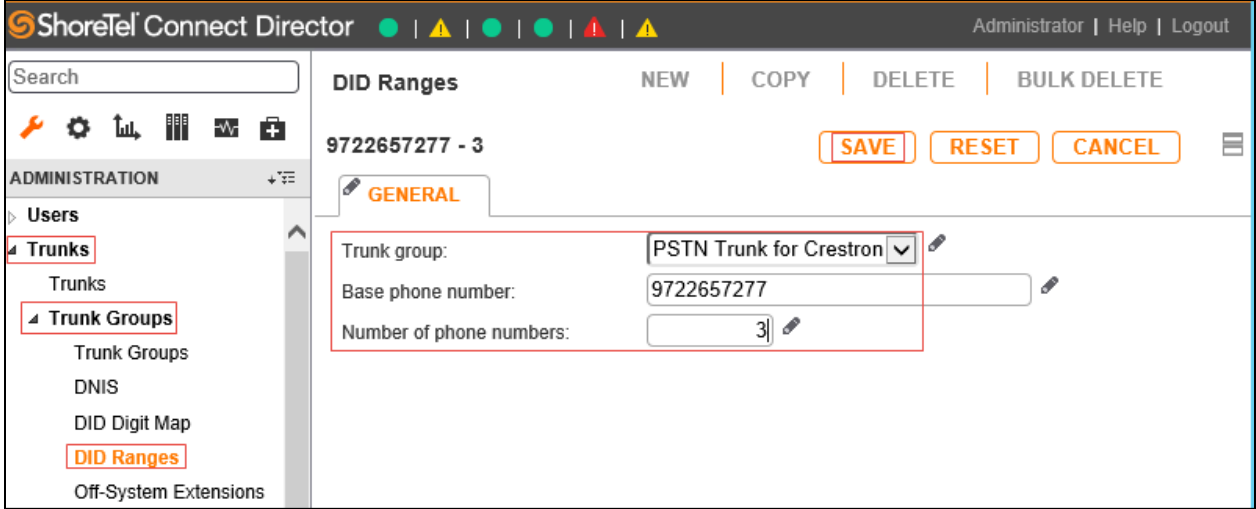

- 2. Click NEW.
- 3. Select Trunk group: *PSTN Trunk for Crestron* was used in this example.
- 4. Enter Base phone number: *9722657277* was used in this example.
- 5. Enter Number of phone numbers: *3* was used in this example.
- 6. Click SAVE.

## Configure Trunks

To configure trunks, follow this procedure:

1. Navigate to Trunks > Trunks.

#### <span id="page-20-0"></span>ShoreTel Connect Director: Configure Trunks

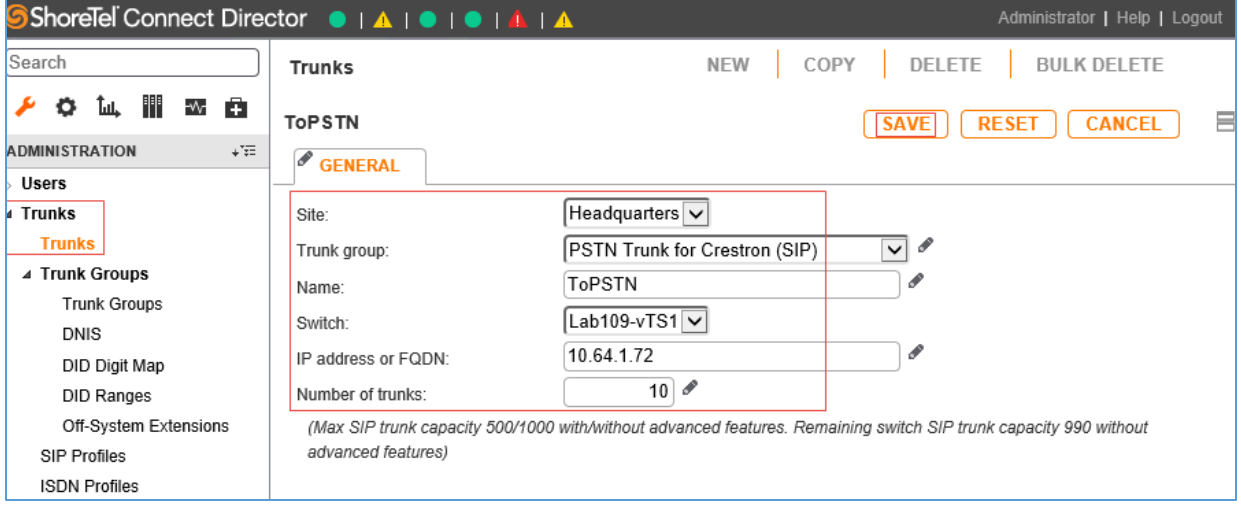

- 2. Click NEW.
- 3. Set Site: *Headquarters* is selected from the drop-down menu.
- 4. Set Trunk group: *PSTN Trunk for Crestron (SIP)* is selected from the drop-down menu.
- 5. Set Name: *ToPSTN* was used in this example.
- 6. Set Switch: *Lab109-vTS1* is the trunk switch that was selected from the dropdown menu.
- 7. Set IP address or FQDN: Enter the LAN IP Address of the PSTN GW. *10.64.1.72* was used in this example.
- 8. Set Number of Trunks: *10*.
- 9. Click SAVE.

## Configure SIP profile for Phones/Devices

To configure the SIP profile for phone and devices, follow this procedure:

1. Navigate to Telephones > SIP Profiles.

#### <span id="page-21-0"></span>ShoreTel Connect Director: Configure SIP Profile for Phones/Devices

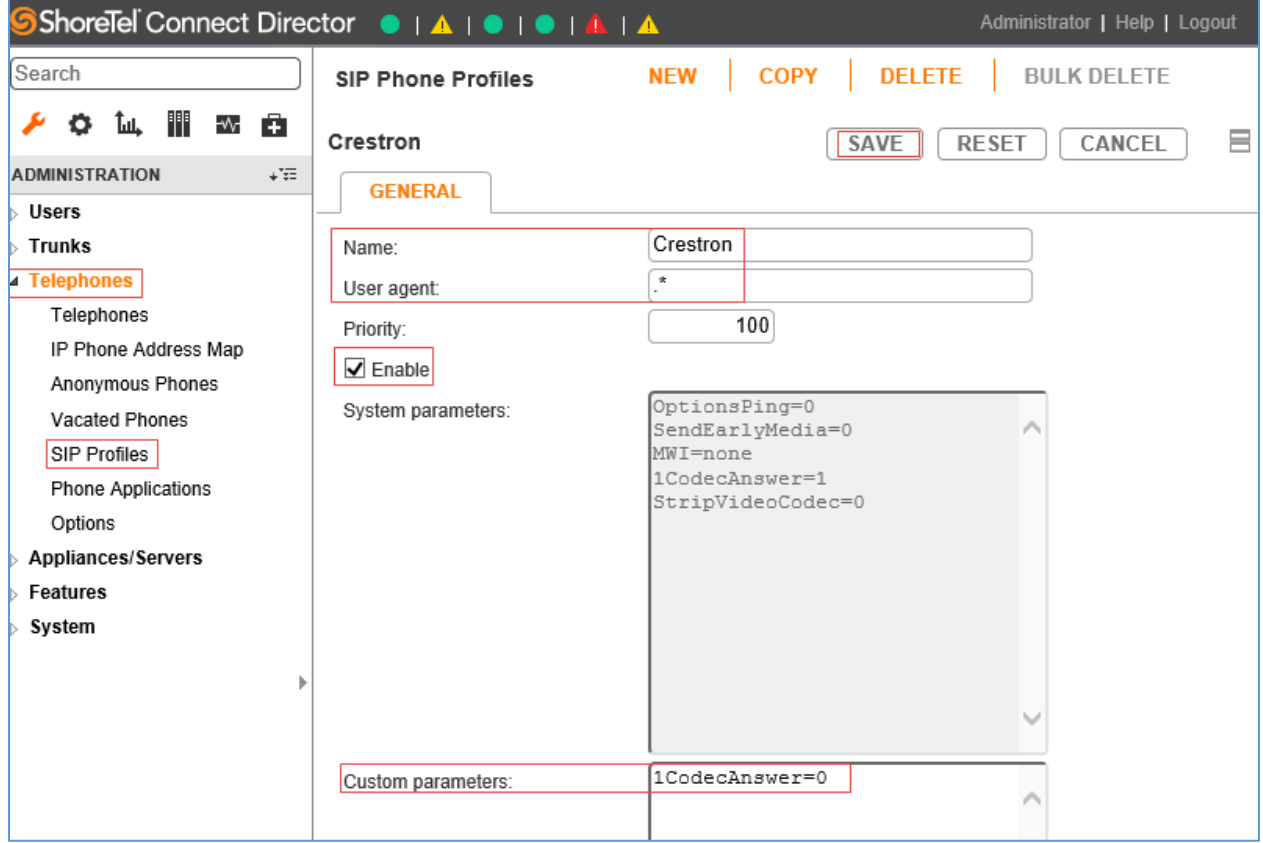

- 2. Click NEW.
- 3. Set Name: *Crestron* was used in this example.
- 4. Set User agent. Enter .\* (a period and asterisk).
- 5. Check the Enable check box.
- 6. Set Custom parameters: *1CodecAnswer=0* was configured for this example to enable mid-call codec negotiations to occur by offering multiple codecs.
- 7. Click SAVE.

## <span id="page-22-0"></span>Configure User for Each Device/Phone

A user was configured for each phone and Crestron device used in the example. After the basic network configuration is completed on the Crestron Mercury device (i.e., the IP, mask, and default router), it is listed under the Telephones tab of the ShoreTel Connect Director.

For this test, two Crestron Mercury devices were configured: one with static IP *10.89.9.56*, and the other with acquired IP (via DHCP) *10.80.25.23*.

#### ShoreTel Connect Director: Telephones

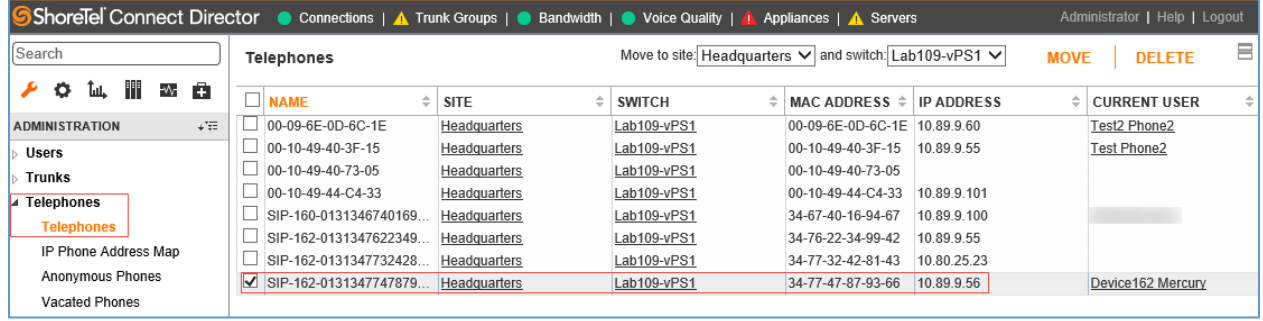

Users are configured against the listed Telephones. To configure a user, follow this procedure:

1. Navigate to Users > Users.

#### ShoreTel Connect Director: Configure User

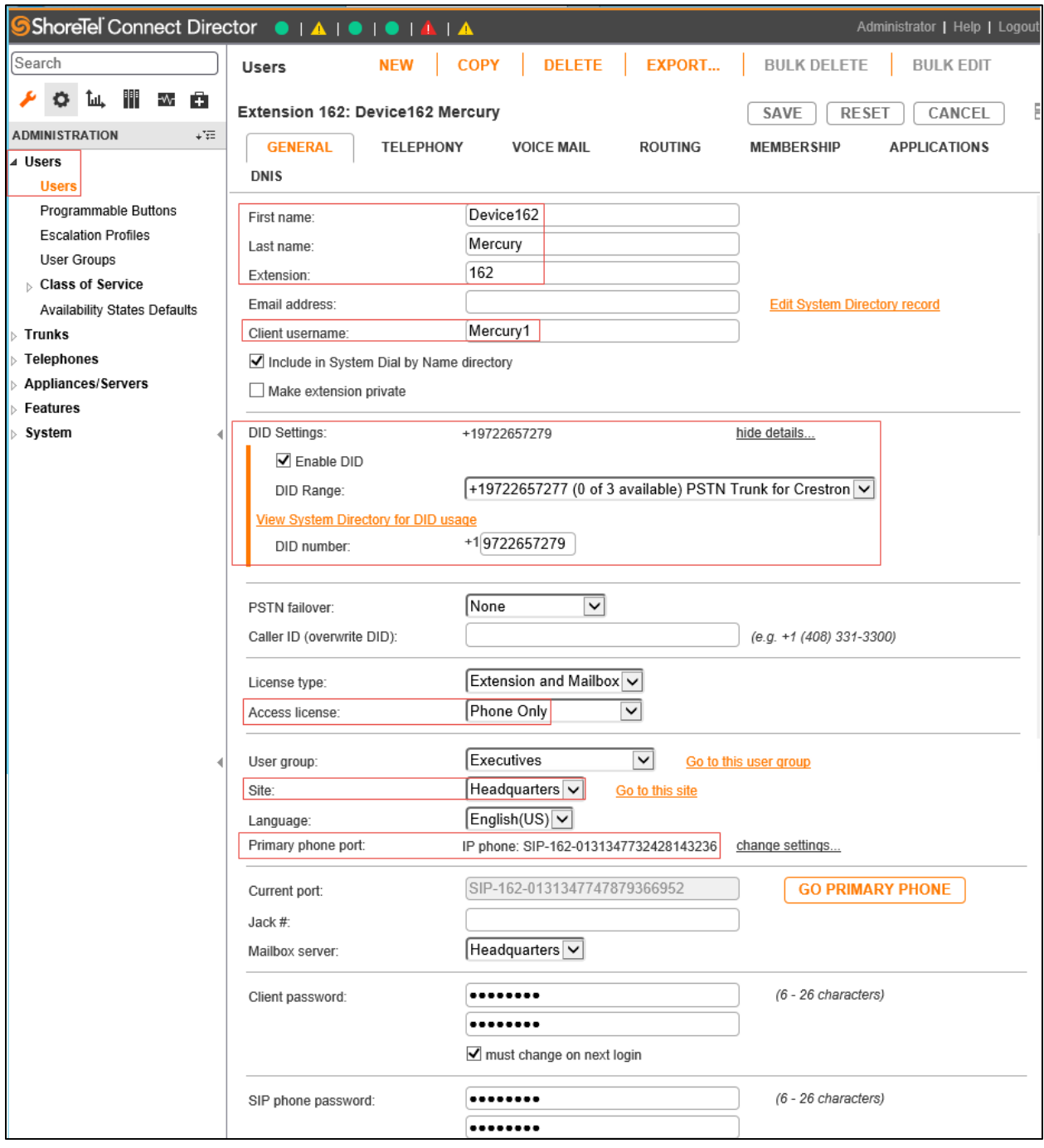

- 2. Click NEW.
- 3. Enter First name: *Device162* was used in this example.
- 4. Enter Last name: *Mercury* was used in this example.
- 5. Enter Extension: *162* was used in this example.
- 6. Enter Client username: *Mercury1* was used in this test (this is configured against the SIP Server User Name on the Crestron Mercury SIP Calling config). The other user was configured with client username *Mercury 2* and extension *160*.
- 7. DID Settings:
	- a. Check the Enable DID check box.
	- b. Select the DID Range corresponding to the PSTN Trunk configured earlier.
	- c. Configure the DID number that is the next available number in the list of DID range.
- 8. Select Access license. *Phone Only* was used in this example.
- 9. Select Primary phone port. Select *IP Phone*. Select the desired device listed under Telephones.
- 10. Enter the Client password: *123456* was used in this test.
- 11. Confirm the password.
- 12. Click SAVE.

## <span id="page-25-0"></span>Hunt Group

To configure a hunt group, follow this procedure:

- 1. Navigate to Features > Call Control > Hunt Groups.
- 2. Click NEW.

ShoreTel Connect Director: Configure Hunt Group

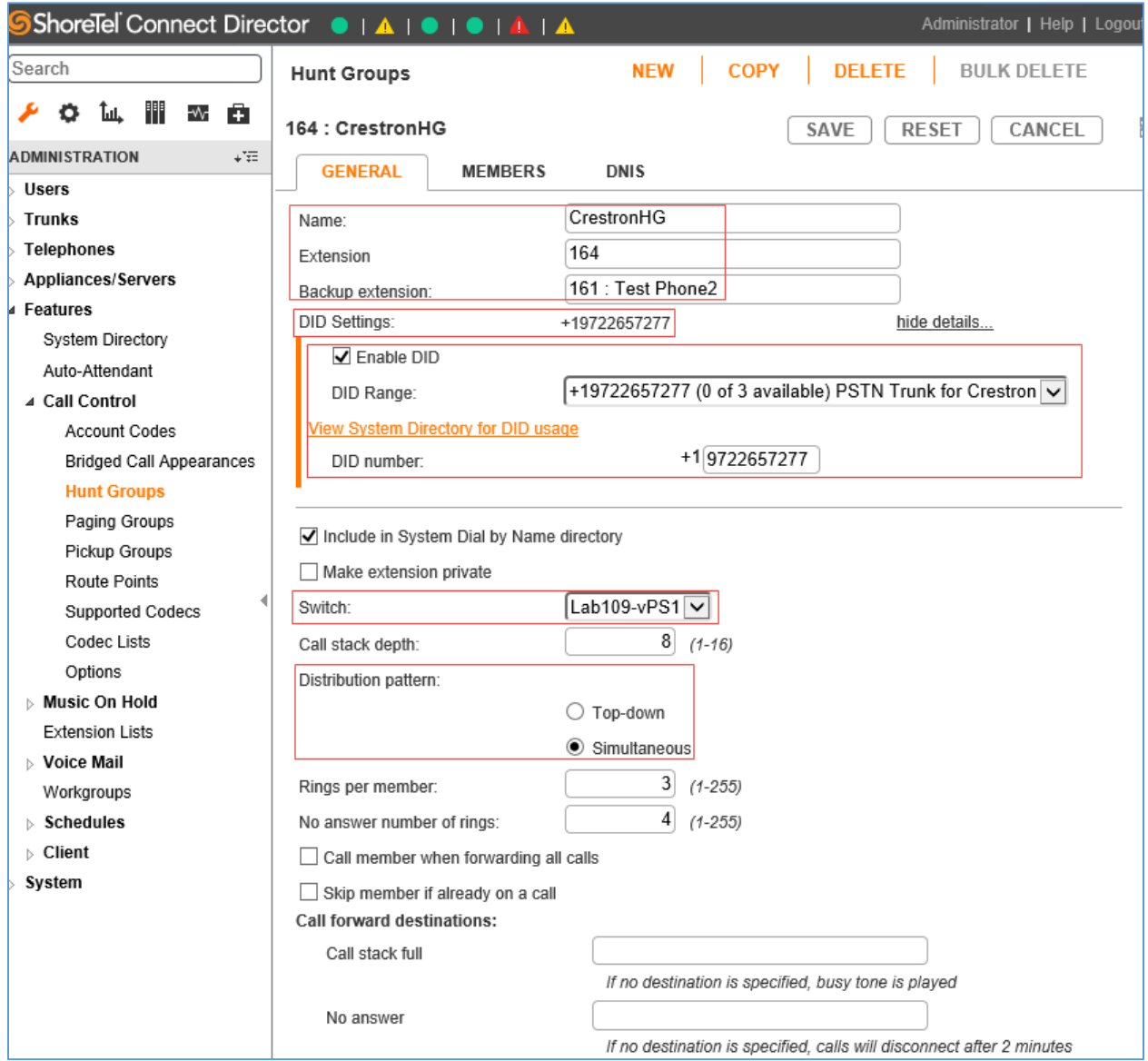

- 3. Set Name. *CrestronHG* was used in this example.
- 4. Extension: Select the default extension provided from list of available numbers. *164* was used in this example.
- 5. BackUp extension: *161* was used in this example. Any ShoreTel phone or Crestron Mercury device extension can be configured.

#### 6. Configure the DID Settings:

ShoreTel Connect Director: Configure Hunt Group

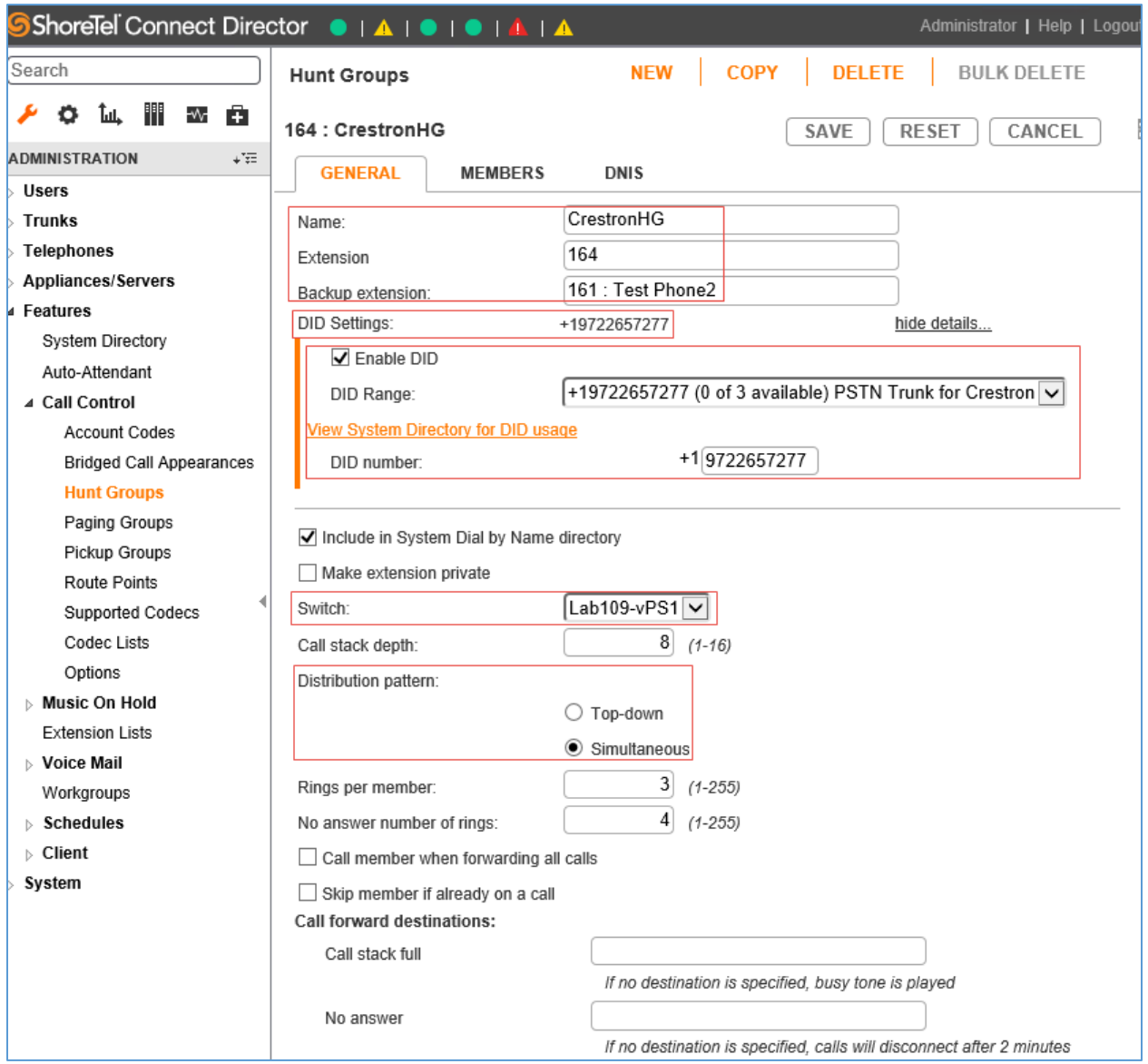

- a. Click change settings.
- b. Check the Enable DID check box.
- c. DID Range: Select the DID range corresponding to the PSTN Trunk configured earlier.
- d. Configure the DID number that is the next available number in the list of DID range.
- 7. Select from the Switch drop-down list the virtual phone switch. *Lab109-vPSI* was selected in this example.
- 8. In Distribution pattern, select Simultaneous.
- 9. Retain all other default configurations.

#### 10. Click the MEMBERS tab.

ShoreTel Connect Director: Configure Hunt Group Members

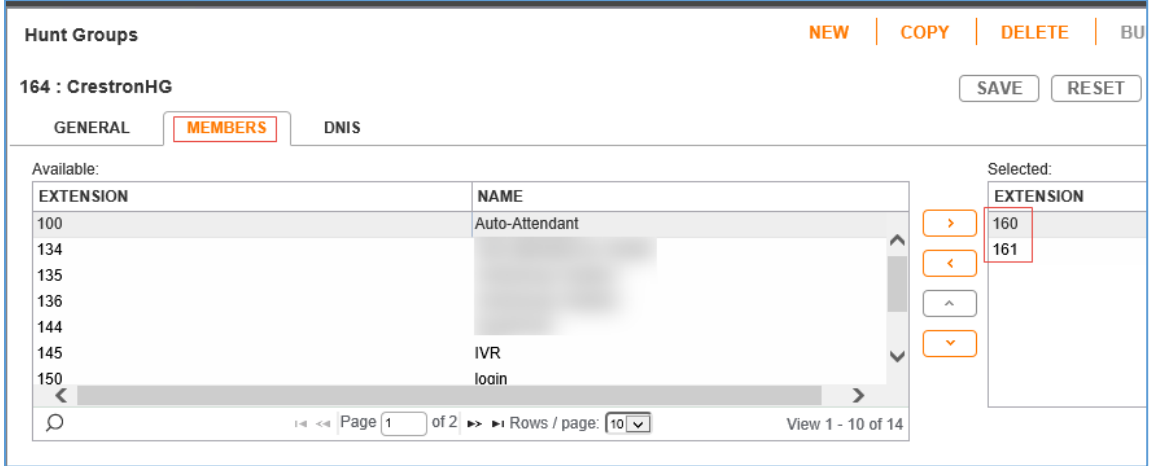

11. Select each Extension necessary to be part of the Hunt Group and click > to move it to the list of selected extensions. The extension is listed on the right pane. *160* and *161* were added as members in this example.

## Voice Mail

ShoreTel Connect has an embedded voice mail feature. To configure the voice mail extensions, perform the following procedure:

#### 1. Navigate to System > Dialing Plan > System Extensions > Voice mail.

<span id="page-28-0"></span>ShoreTel Connect Director: Configure Voice Mail Extensions

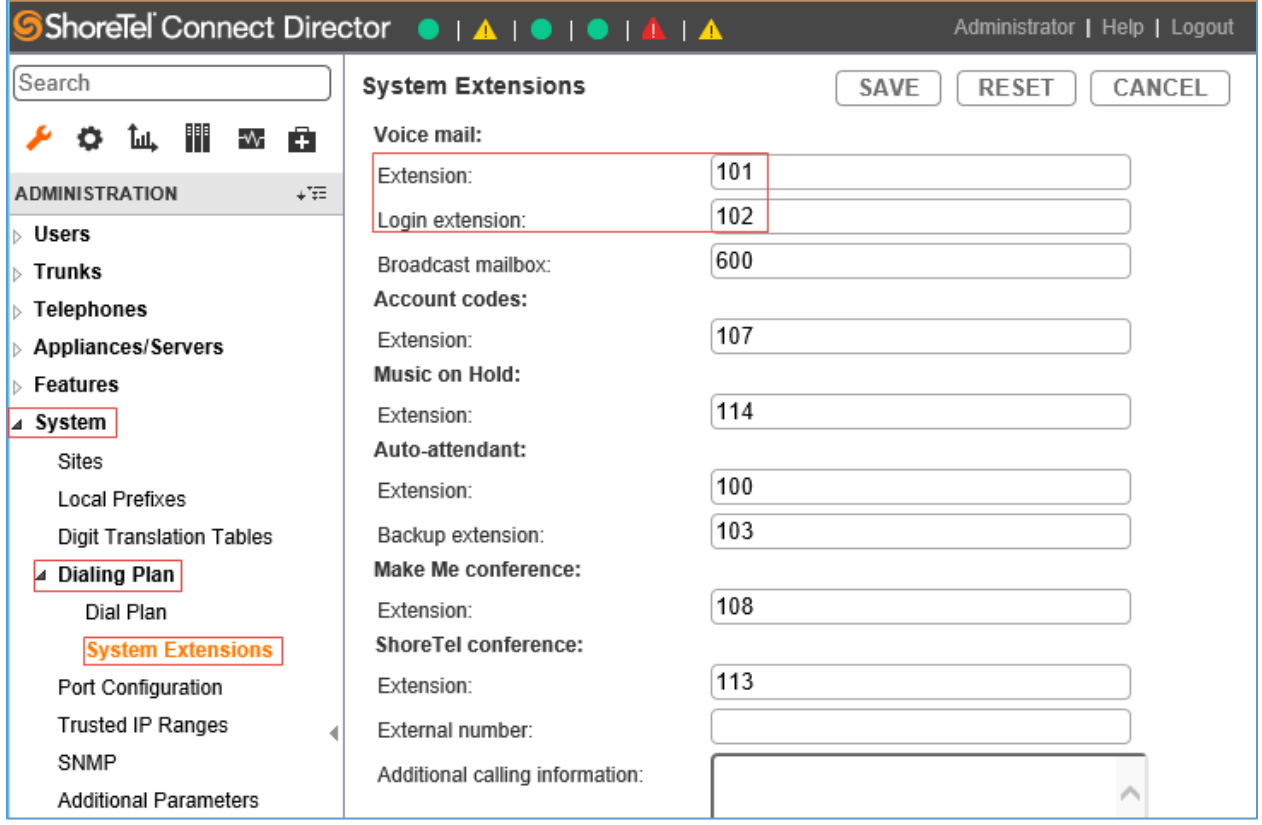

- 2. Enter Extension: *101* was used in this example.
- 3. Enter Login extension: *102* was used in this example.
- 4. Click SAVE.

**Crestron Electronics, Inc.** 15 Volvo Drive Rockleigh, NJ 07647 15 Volvo Drive Rockleigh, NJ 07647<br>Tel: 888.CRESTRON<br>Fax: 201.767.7576<br>www.crestron.com Fax: 201.767.7576 Specifications subject to

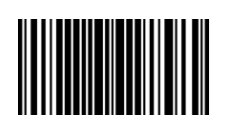

**Configuration Guide – DOC. 7995A (2048908 )** www.crestron.com change without notice.